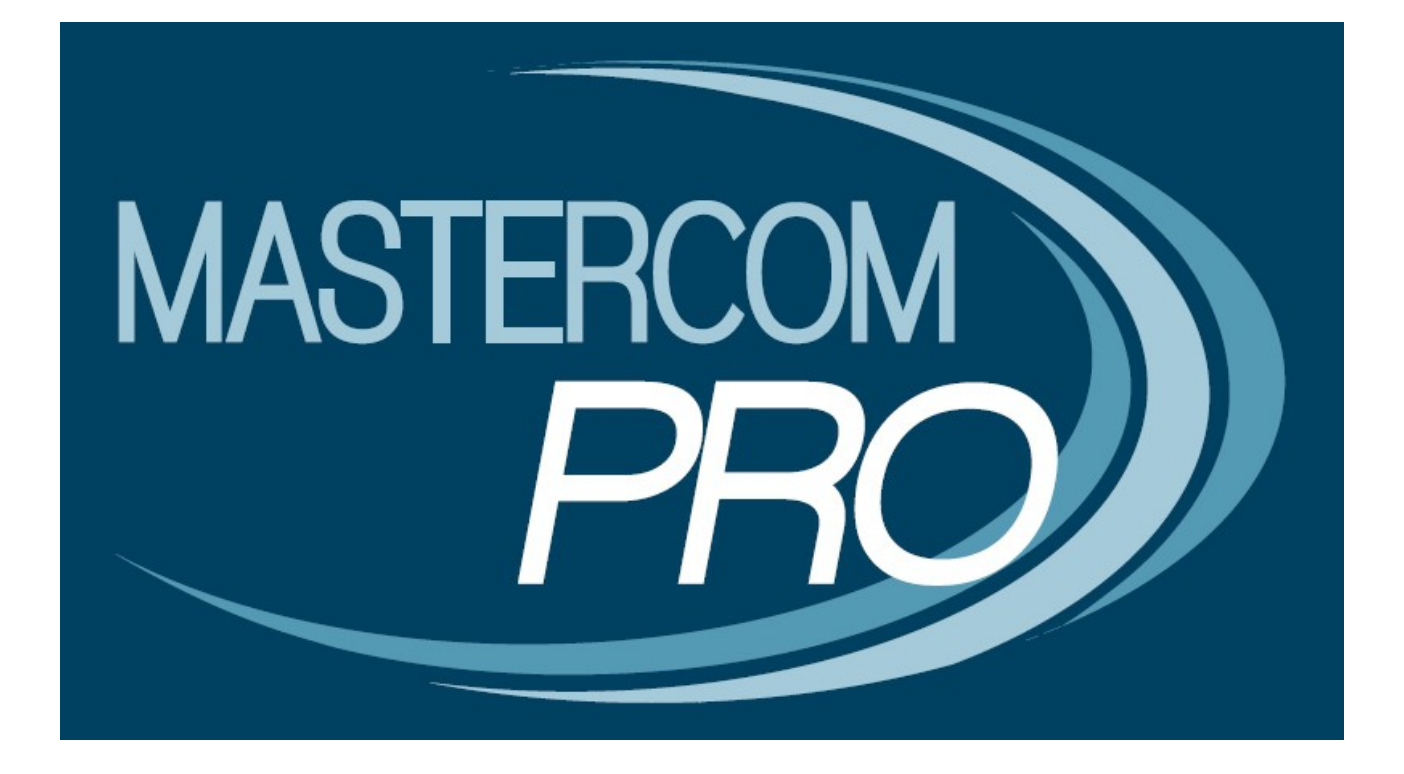

**MASTERCOM PRO – SITO PER I GENITORI GUIDA PER L'UTENTE**

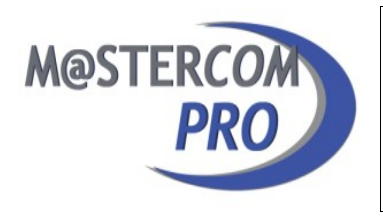

Questa breve guida ha lo scopo di illustrare ai genitori le funzionalità del sito MasterCom PRO loro dedicato. Prendere visione di queste informazioni permetterà alle famiglie di fruire al meglio di questo prezioso strumento.

#### **IL SITO PER I GENITORI Princìpi generali di funzionamento**

Il 'Sito per i genitori MasterCom PRO' è un potente strumento di comunicazione scuola – famiglia, concepito in maniera tale da offrire ai genitori una consultazione semplice ed immediata delle informazioni che la scuola intende trasmettere loro; anche gli utenti che normalmente non hanno grande familiarità con l'uso del computer troveranno il sito gradevole e facilmente fruibile.

Ancor prima di passare ad esaminare i dettagli del prodotto, è senz'altro utile riassumerne i princìpi generali di funzionamento; una volta compresi questi pochi aspetti salienti, la comprensione delle informazioni contenute in questa guida risulterà alquanto agevolata. Il programma è stato sviluppato con grande coerenza: l'accesso alle informazioni contenute nelle varie aree del sito, infatti, avviene sempre nello stesso modo.

- Il sito presenta un menù ad icone, ciascuna delle quali si riferisce ad una diversa area di consultazione.
- Ad alcune funzionalità ('Voti', 'Assenze', 'Pagelle', 'Argomenti' e Compiti') corrisponde una 'finestra' indicante le diverse opzioni di consultazione a disposizione del genitore; una volta selezionata l'opzione desiderata (ad esempio la materia della quale si intendono visualizzare i voti) si avrà accesso alle informazioni, le quali appariranno sempre inserite all'interno del calendario scolastico. Nel caso delle altre aree ('Comunicazioni', 'Note disciplinari', 'Agenda' e 'Colloqui'), selezionandone una si avrà direttamente accesso al calendario.
- I diversi dati inseriti all'interno del calendario scolastico sono consultabili in dettaglio in un apposito spazio situato alla base del calendario, nella parte inferiore della schermata. E' inoltre possibile dirigere il cursore del mouse su un punto specifico del calendario; così facendo si aprirà una finestra pop-up contenente le varie informazioni inserite dal docente.

Di seguito verranno spiegate le diverse funzionalità nel dettaglio.

#### **Accesso al sito**

Ciascun istituto fornisce alle famiglie l'indirizzo web del sito MasterCom loro dedicato, come pure un nome utente ed una password univoci, inserendo i quali si avrà accesso alle informazioni relative al proprio figlio.

 Una volta digitato in un browser\* l'indirizzo web appropriato si accederà alla seguente schermata:

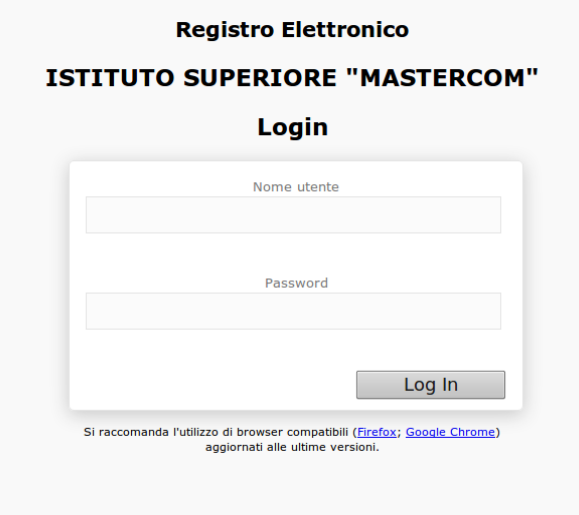

Per accedere al sito sarà necessario inserire il proprio 'Nome utente', la propria 'Password' e confermare l'ingresso attraverso il pulsante 'Log In'.

La schermata principale del sito è la seguente:

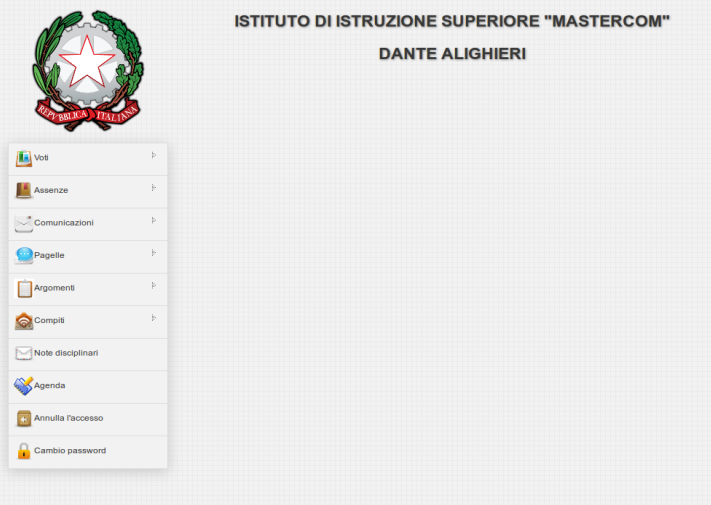

Sulla sinistra dello schermo è presente un menù indicante le diverse funzioni disponibili, ovvero: 'Voti', 'Assenze', 'Comunicazioni', 'Pagelle', 'Argomenti', 'Compiti', 'Note disciplinari', 'Agenda', 'Colloqui', 'Annulla l'accesso' e 'Cambio Password'.

\* **Attenzione!** Per una più corretta visualizzazione del sito consigliamo alle famiglie l'adozione del browser 'Mozilla Firefox'.

#### **Voti**

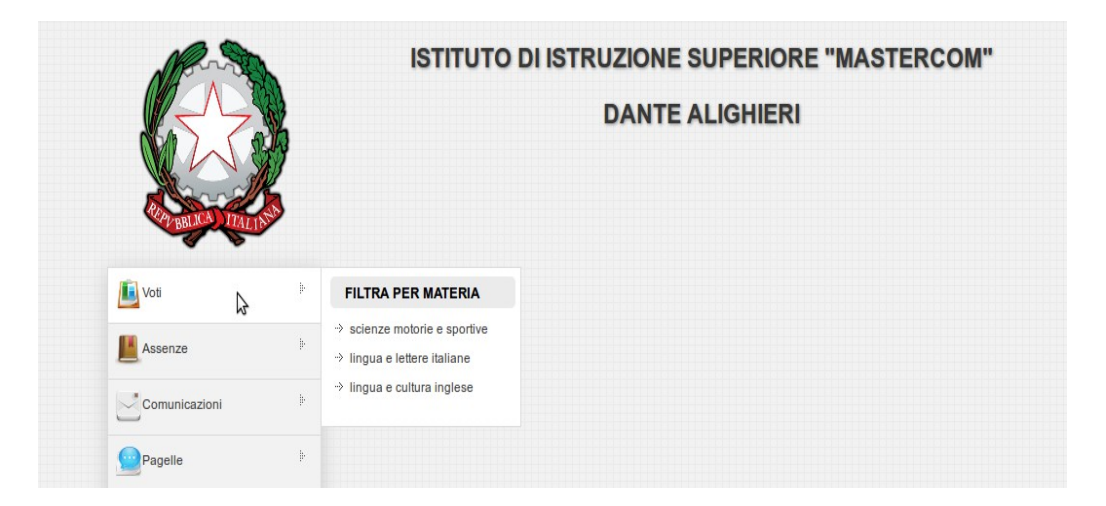

Selezionando la funzione 'Voti' si aprirà una finestra intestata 'FILTRA PER MATERIA'; attraverso di essa sarà possibile selezionare una materia specifica oppure selezionare il pulsante principale, 'Voti', per accedere all'elenco generale delle valutazioni relative allo studente.

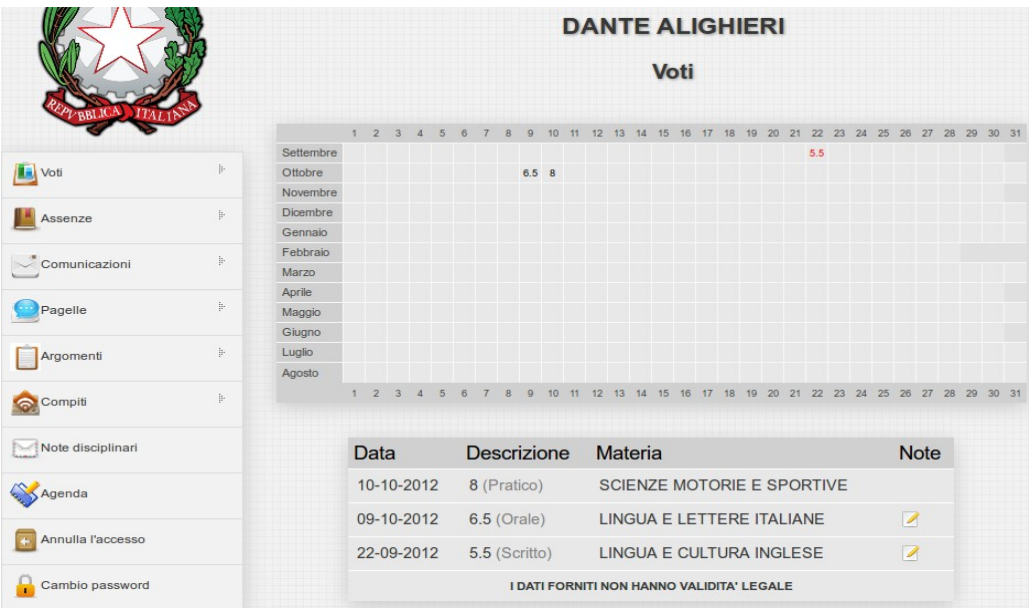

Com'è possibile osservare, e come si è accennato nell'introduzione, i voti sono inseriti all'interno del calendario scolastico, e quindi corrispondono esattamente al giorno di attribuzione. Inoltre, nella parte inferiore della schermata appare un dettaglio di ogni giudizio attribuito.

Laddove, come nell'immagine di cui sopra, nella colonna 'Note' appaia l'icona di una matita sovrapposta ad una pagina bianca, questo indica che al voto è stata associata una nota esplicativa. Premendo sull'icona si visualizzerà il dettaglio della nota in oggetto:

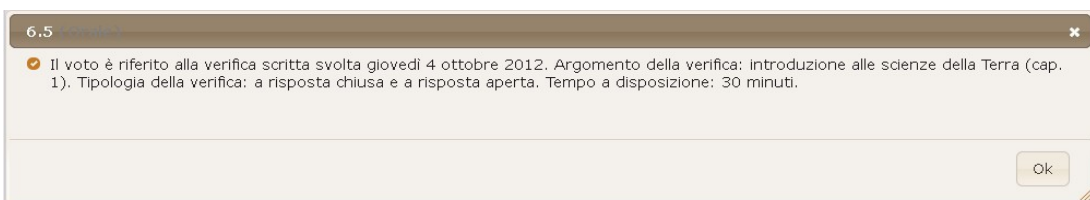

Come si è già accennato, vi è anche la possibilità di selezionare un singolo voto puntando nella relativa casella il cursore del mouse; di conseguenza apparirà un riepilogo del voto in un'apposita finestra pop-up.

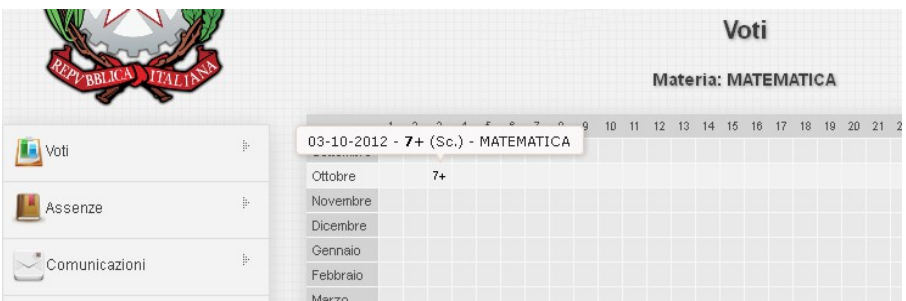

Questa possibilità è ovviamente presente anche nelle altre funzionalità del programma.

#### **Assenze**

La sezione 'Assenze' è suddivisa in 'FILTRA PER STATO' (ovvero assenze 'Giustificate' e 'Non giustificate') e 'FILTRA PER TIPO' (nell'esempio in oggetto appare la categoria 'uscita in anticipo').

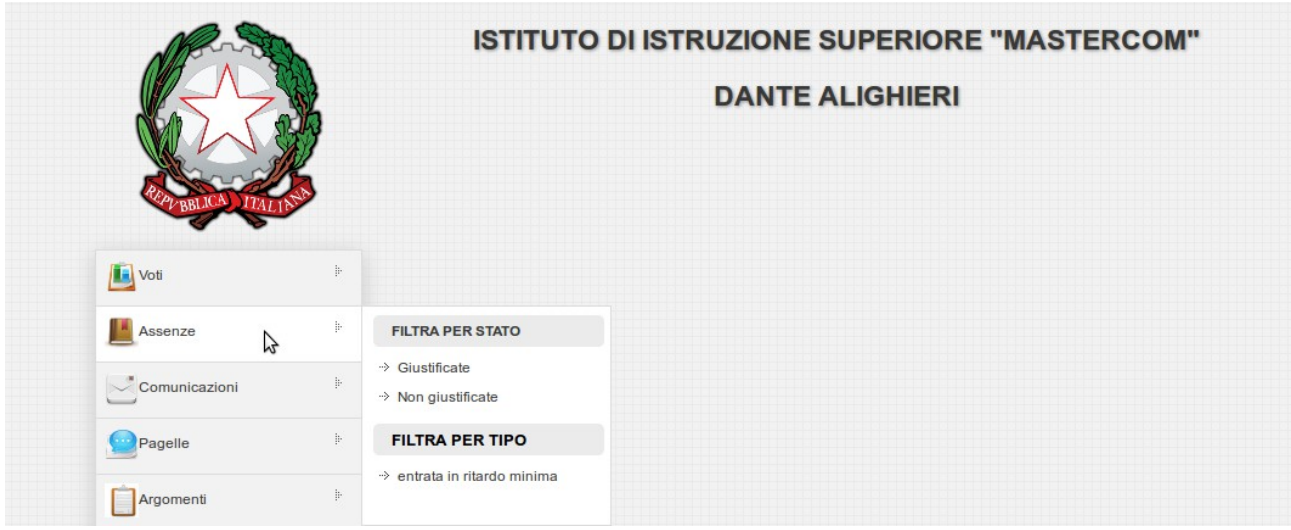

Anche in questo caso, selezionando una categoria specifica, le assenze verranno visualizzate all'interno del calendario scolastico; cliccando sul pulsante principale, 'Assenze', si accederà invece all'elenco generale di assenze, ritardi e uscite anticipate dello studente.

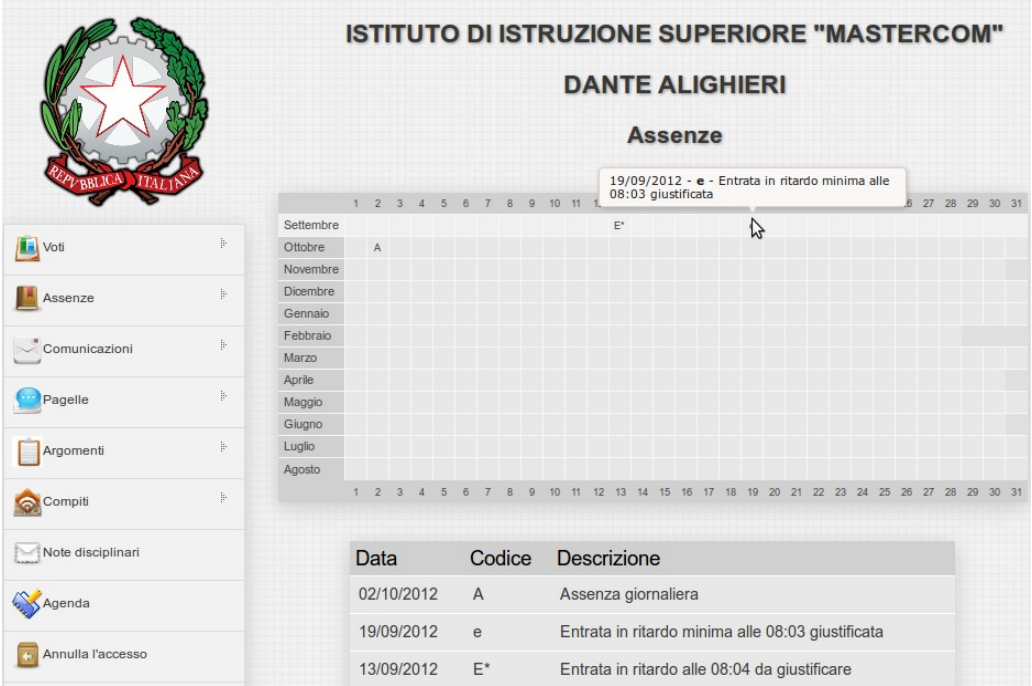

Ancora una volta, nella parte inferiore dello schermo appare un dettaglio di ciascuna assenza. Nell'esempio in oggetto è possibile osservare come nella colonna 'Descrizione' venga menzionato l'orario esatto di un'entrata in ritardo.

#### **Comunicazioni**

Alla sezione 'Comunicazioni' corrisponde la finestra 'FILTRA PER TIPO', suddivisa a sua volta nelle sotto categorie: 'per istituto', 'per indirizzo', 'per classe', per 'studente'.

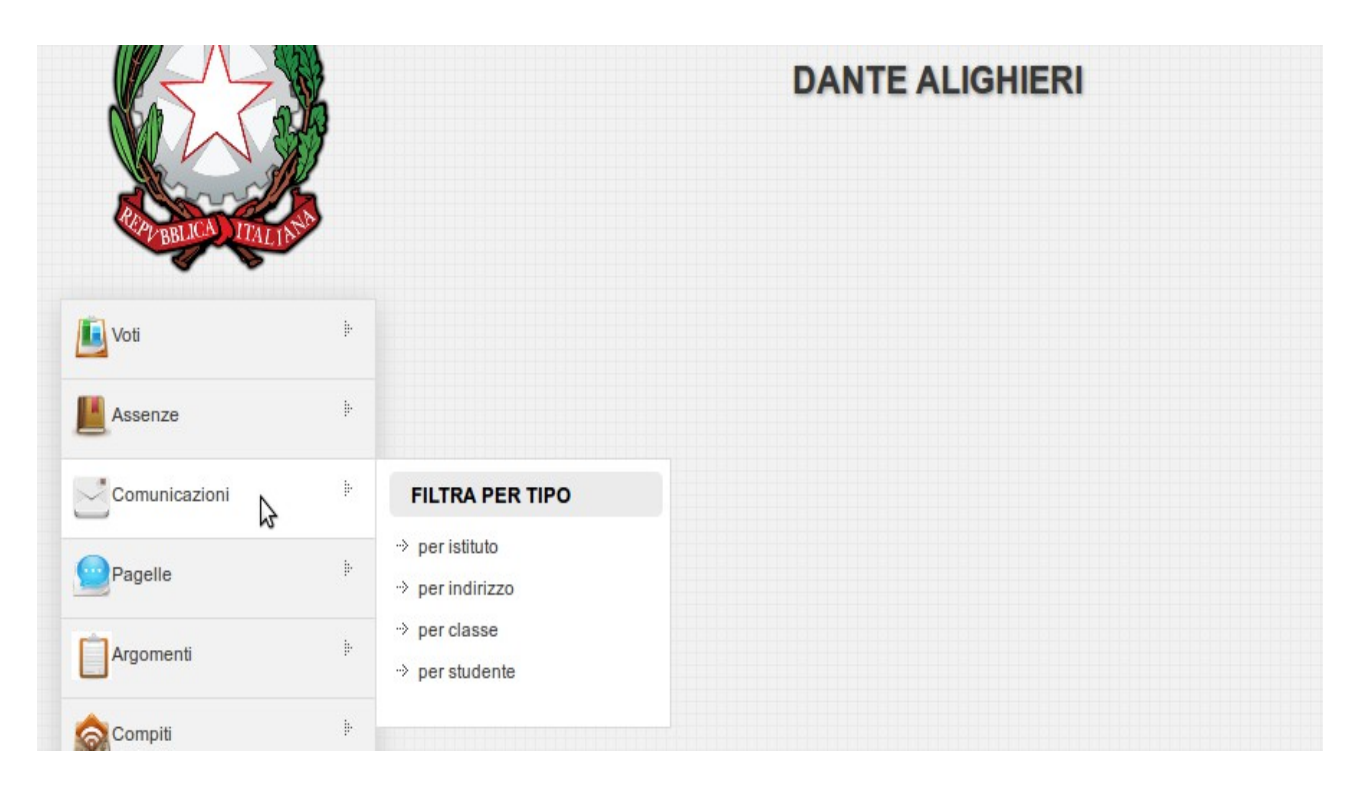

Scegliendo una qualunque di queste categorie verranno visualizzate le comunicazioni relative. Nell'esempio in oggetto verranno selezionate le comunicazioni 'per tutto l'istituto':

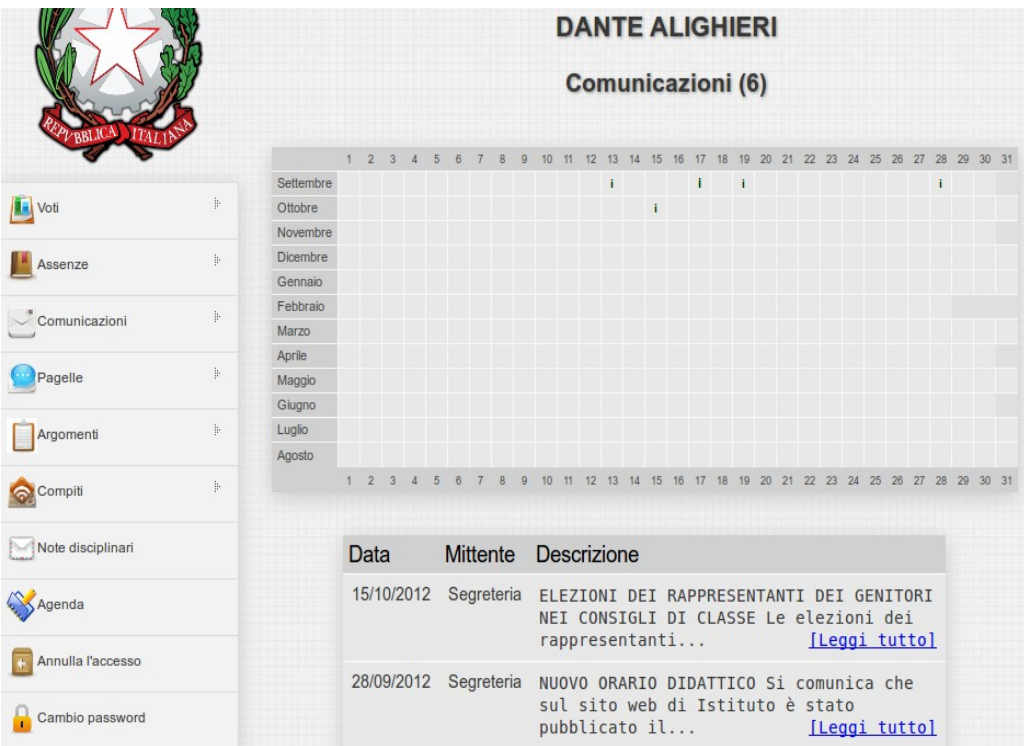

'Cliccando' sulla voce [Leggi tutto] sarà possibile visualizzare il dettaglio della nota:

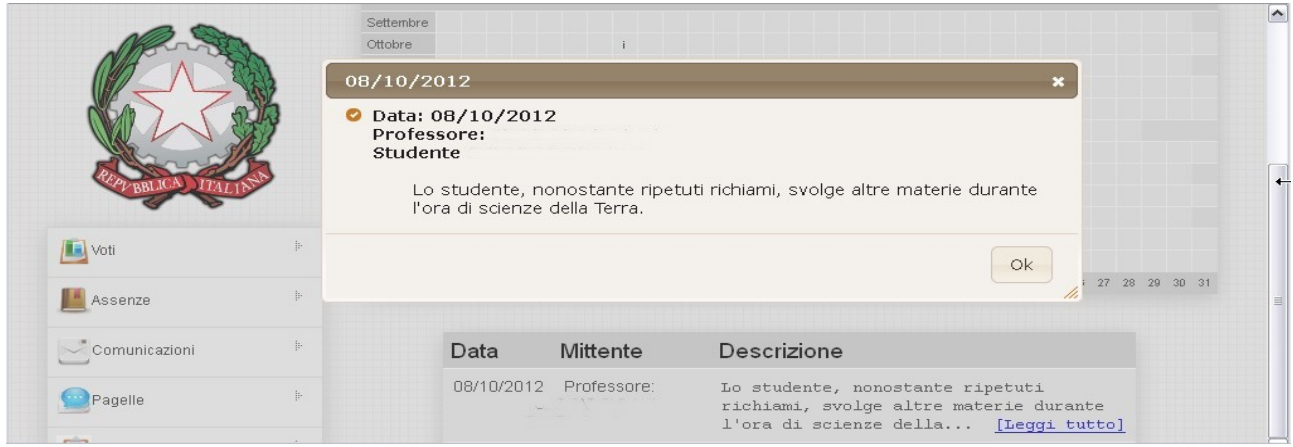

# **Pagelle**

Alla sezione 'Pagelle' corrisponde la finestra 'FILTRA PER PERIODO':

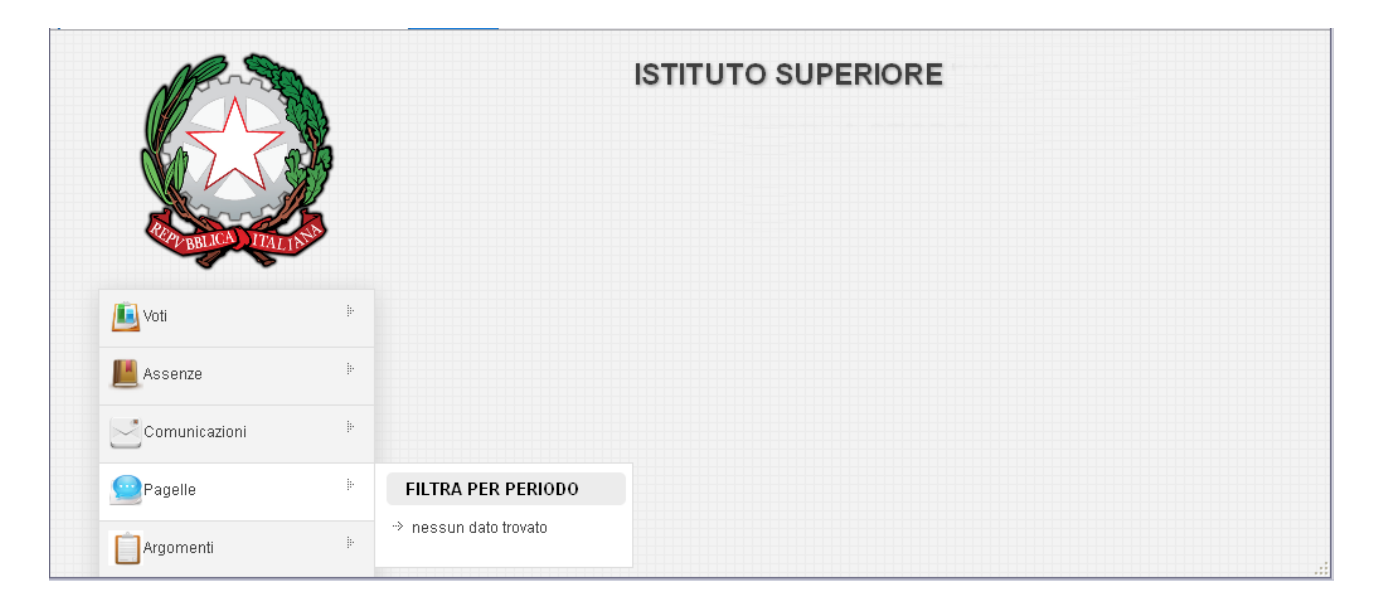

Laddove siano state pubblicate delle pagelle, sarà ovviamente possibile selezionare il periodo di interesse e prenderne visione. In caso, come nell'esempio in oggetto, non vi siano pagelle caricate, il programma segnalerà 'nessun dato trovato'.

### **Argomenti**

Alla sezione 'Argomenti' corrisponde la finestra 'FILTRA PER MATERIA':

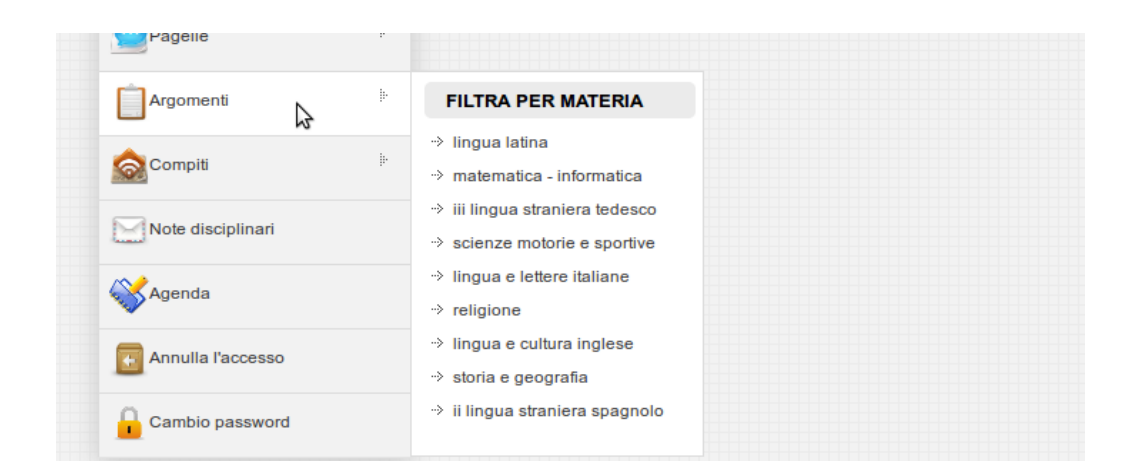

Scegliendo una qualunque materia sarà possibile visualizzarne gli argomenti inseriti; in alternativa, cliccando sul pulsante principale, 'Argomenti', si accederà all'elenco generale di quanto inserito dai docenti tutti.

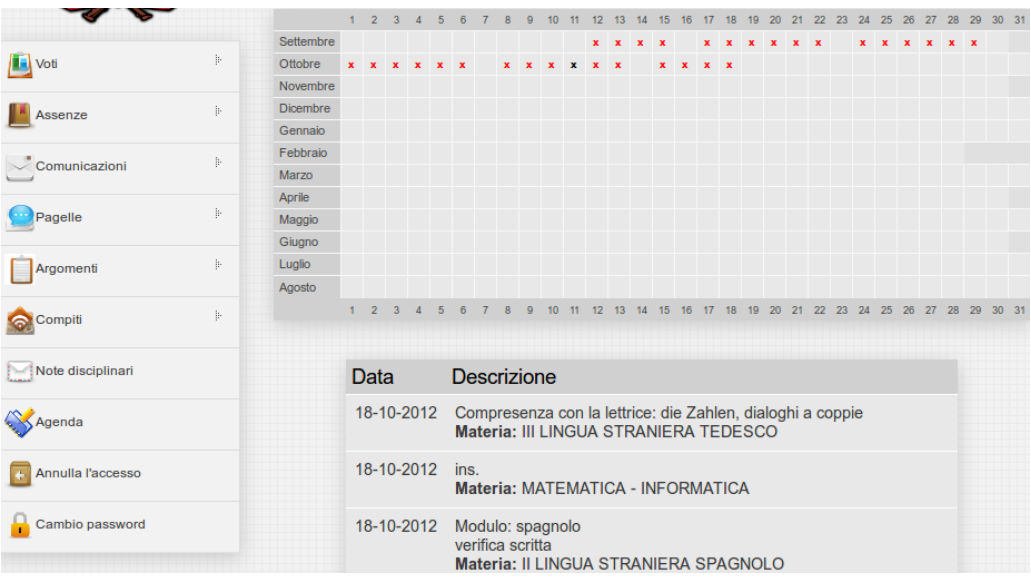

Come sempre, nella parte inferiore dello schermo appaiono i dettagli di ciascun argomento trattato.

#### **Compiti**

Anche alla sezione 'Compiti', esattamente come a quella 'Argomenti', corrisponde una finestra denominata 'FILTRA PER MATERIA'. Una volta selezionata una materia, sul calendario verranno visualizzati i compiti assegnati dal docente; nella parte inferiore dello schermo, come sempre, sarà possibile visualizzarne un riepilogo dettagliato.

 Se l'insegnante si limita ad assegnare una singola esercitazione, a questa corrisponderà una crocetta nera (**X)**; viceversa, se le assegnazioni fossero più d'una la crocetta risulterà essere rossa (**X**).

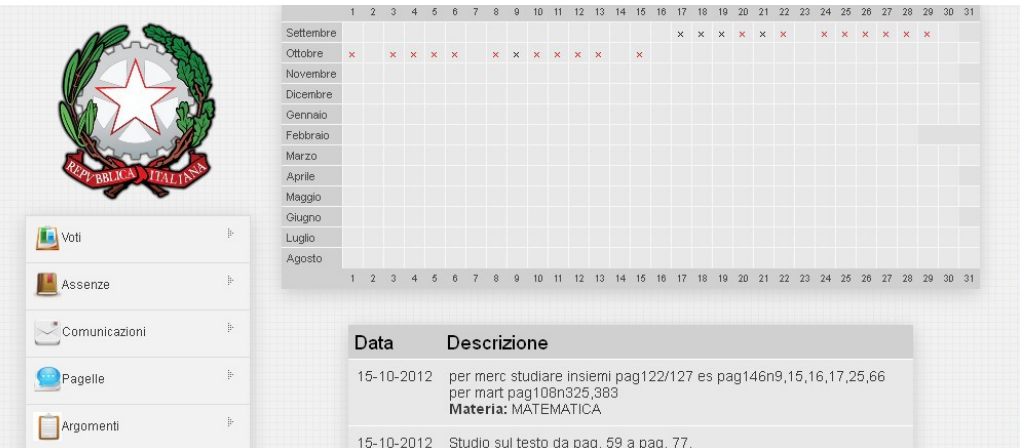

### **Note disciplinari**

Attraverso questa sezione sarà possibile visionare eventuali note disciplinari assegnate al proprio figlio. Esattamente come nelle funzionalità precedentemente illustrate, esse appariranno inserite all'interno del calendario scolastico. Per vedere il dettaglio di una nota sarà possibile selezionarla puntandovi sopra il cursore del mouse; in alternativa sarà possibile ritrovarla all'interno dell'usuale riepilogo posto a piè pagina.

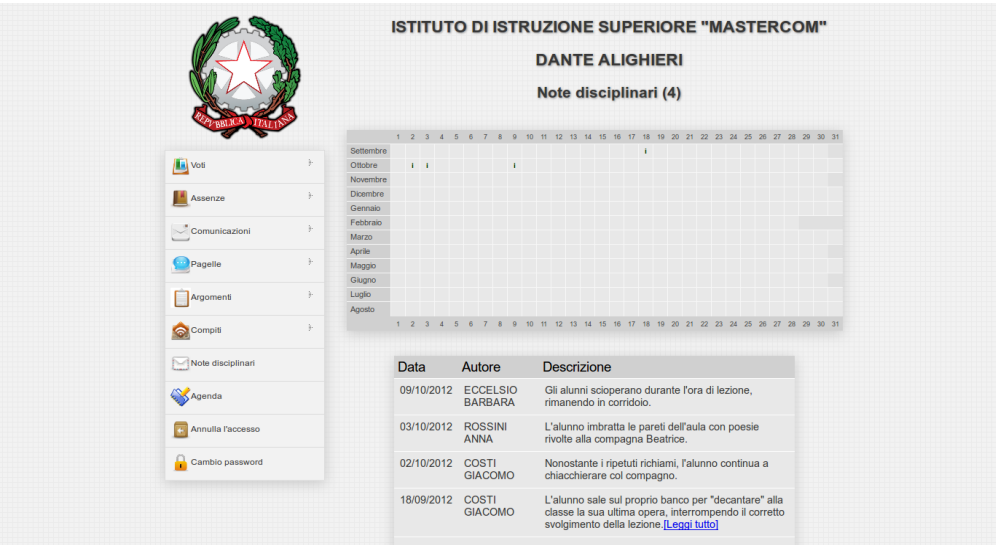

# **Agenda**

Grazie alla funzione 'Agenda' sarà possibile visualizzare il calendario degli impegni scolastici secondo quanto programmato dall'intero corpo docente.

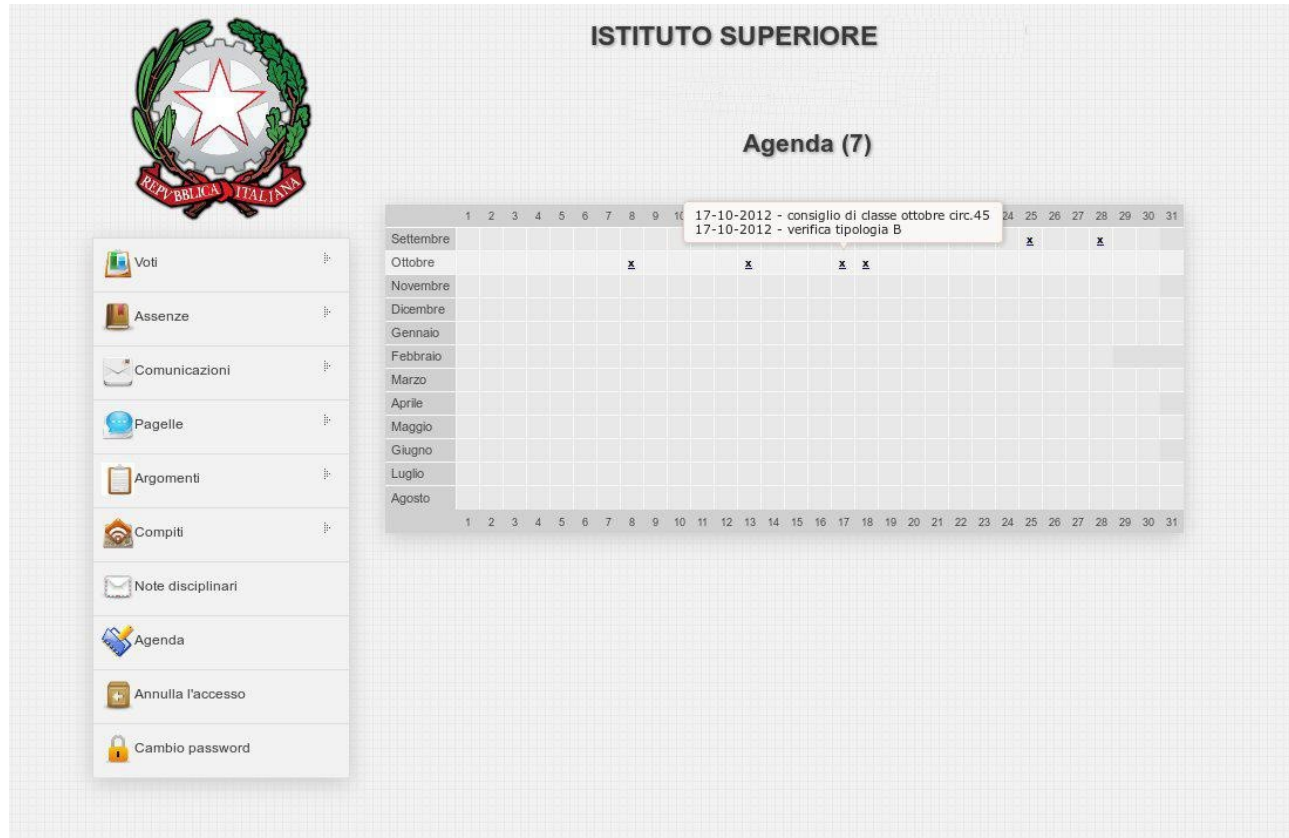

# **Colloqui**

La funzione 'Colloqui' permette agli insegnanti di inserire nel calendario scolastico i giorni e gli orari in cui saranno disponibili ad incontrarsi coi genitori. Prendendone visione, le famiglie avranno l'opportunità di telefonare alla scuola e prenotare il proprio colloquio.

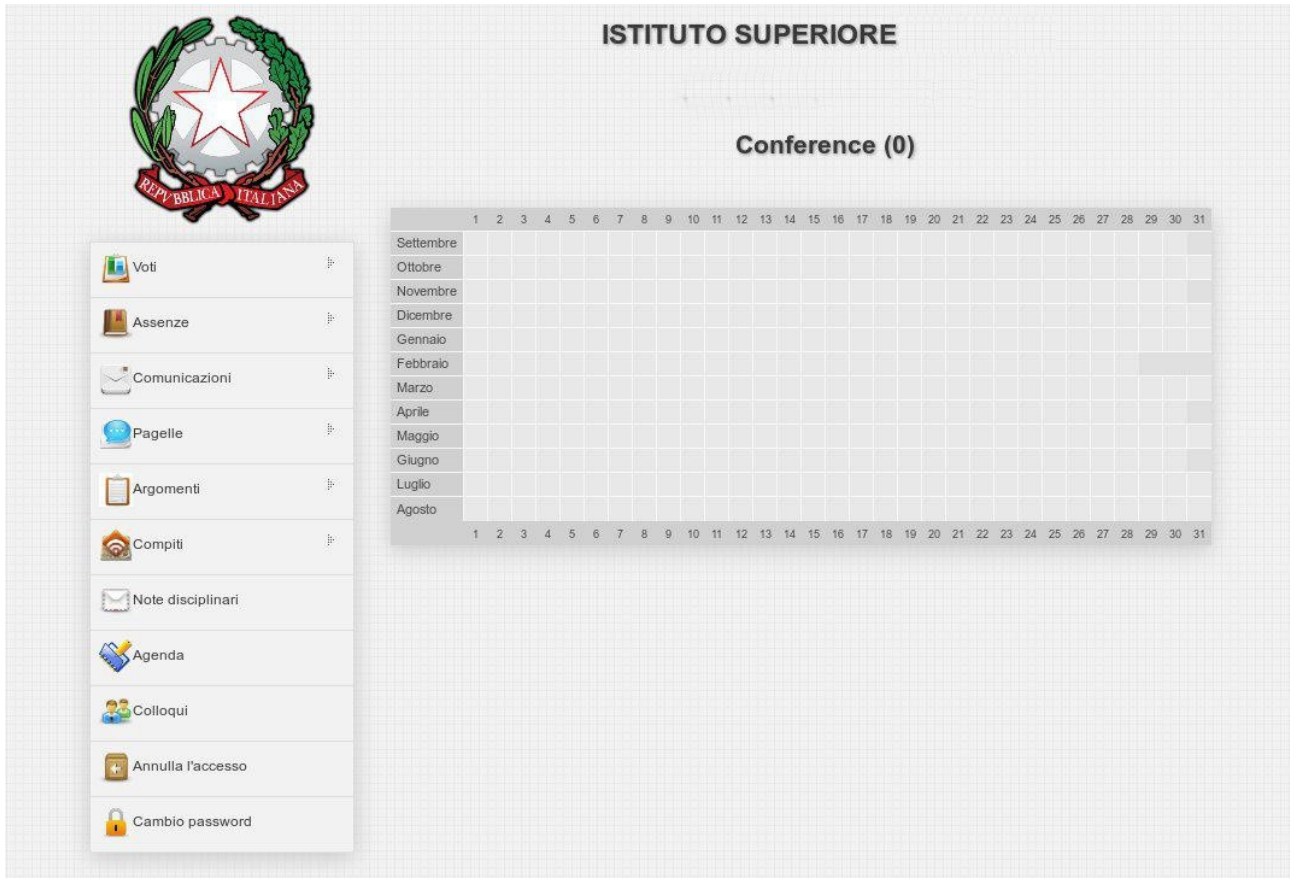

## **Le funzioni 'Annulla l'accesso' e 'Cambio password'**

Premendo il tasto 'Annulla l'accesso' ci si troverà nuovamente nella schermata iniziale, quella dove viene effettuato il 'Log In' al sito.

 Selezionando 'Cambio password', invece, i genitori avranno la possibilità di modificare la propria password.

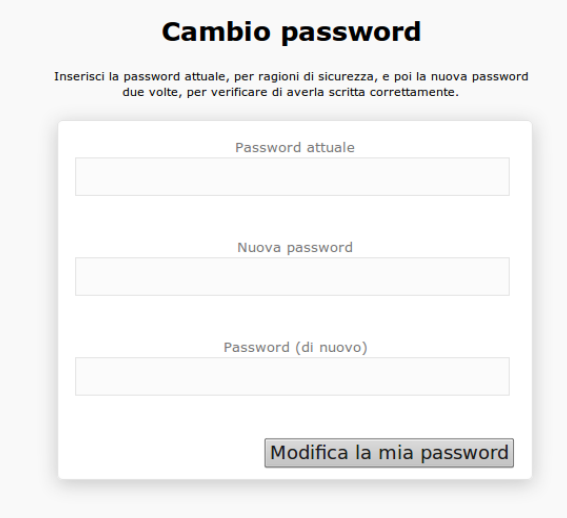

Com'è possibile osservare, per portare a termine l'operazione è necessario inserire la precedente password, stabilirne una nuova e confermarla, ed infine premere il tasto 'Modifica la mia password'.

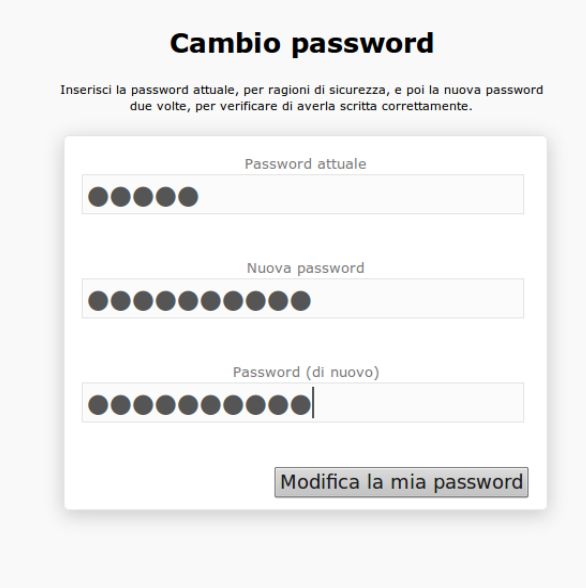